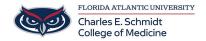

Knowledgebase > Email and Collaboration > Export Email from Outlook 2013, 2016, and 2019

## Export Email from Outlook 2013, 2016, and 2019

Brian - 2020-03-19 - Email and Collaboration

- At the top of your Outlook ribbon, choose File.
- If your ribbon doesn't have a **File** option in the top left corner, see <u>What version of Outlook do I have?</u> to determine your version of Outlook and find the appropriate export instructions.

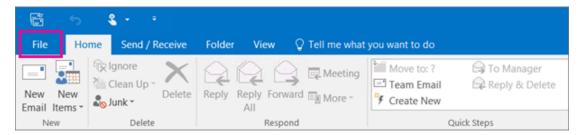

• Choose Open & Export > Import/Export.

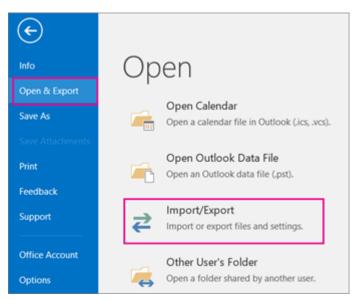

• Choose Export to a file.

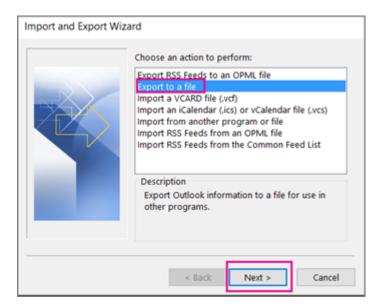

- Click Outlook Data File (.pst)> Next.
- Select the name of the email account to export, as shown in the picture below. Only information for one account can be exported at a time.
- Make sure that the **Include subfolders** check box is selected. This ensures that everything in the account will be exported: Calendar, Contacts, and Inbox. Choose **Next**.

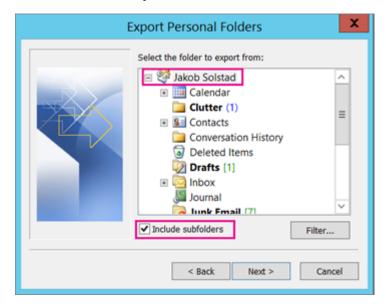

- Click **Browse** to select where to save the Outlook Data File (.pst). Enter a *file name*, and choose **OK** to continue.
  - $\circ$  **Note:** If you've used export before, the previous folder location and file name appear. Type a different file name before choosing **OK**.
- If you are exporting to an existing Outlook Data File (.pst), under **Options**, specify what to do when exporting items that already exist in the file.
- Choose Finish.
- Outlook begins the export immediately unless a new Outlook Data File (.pst) is created or a password-protected file is used.